# FPGA Design

#### Part II - Xilinx Design Tools

Thomas Lenzi

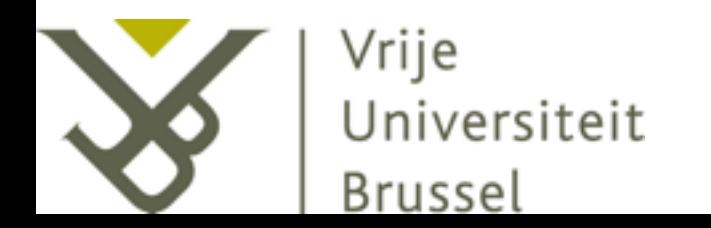

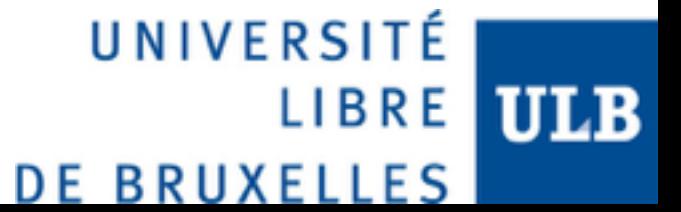

## Objective

• In this lecture we will learn to design for FPGAs using the Xilinx Development Tools.

#### Development Tools

## Xilinx Development Tools

- ISE Design Suite: for Spartan3, Spartan6, and Virtex6 FPGAs
- Vivado Design Suite: for new generations of FPGAs
- Impact: programming of the FPGA
- ISim: simulate VHDL and Verilog code
- ChipScope: in-system debug and analysis. Allows you to monitor and control signals inside the FPGA
- Core Generator: gives you access to pre-build components
- PlanAhead: floorplanning, pin assignment, …
- Xilinx Software Development: develop C/C++ code for embedded systems
- etc

# Design workflow

- 1. ISE: write the VHDL and Verily code
- 2. \*ISim: perform software simulations
- 3. \*PlanAhead: allocate ressources on the FPGA
- 4. Impact: program the FPGA
- 5. \*ChipScope: in-system debug of the code

ISE Design Suite

#### Workflow

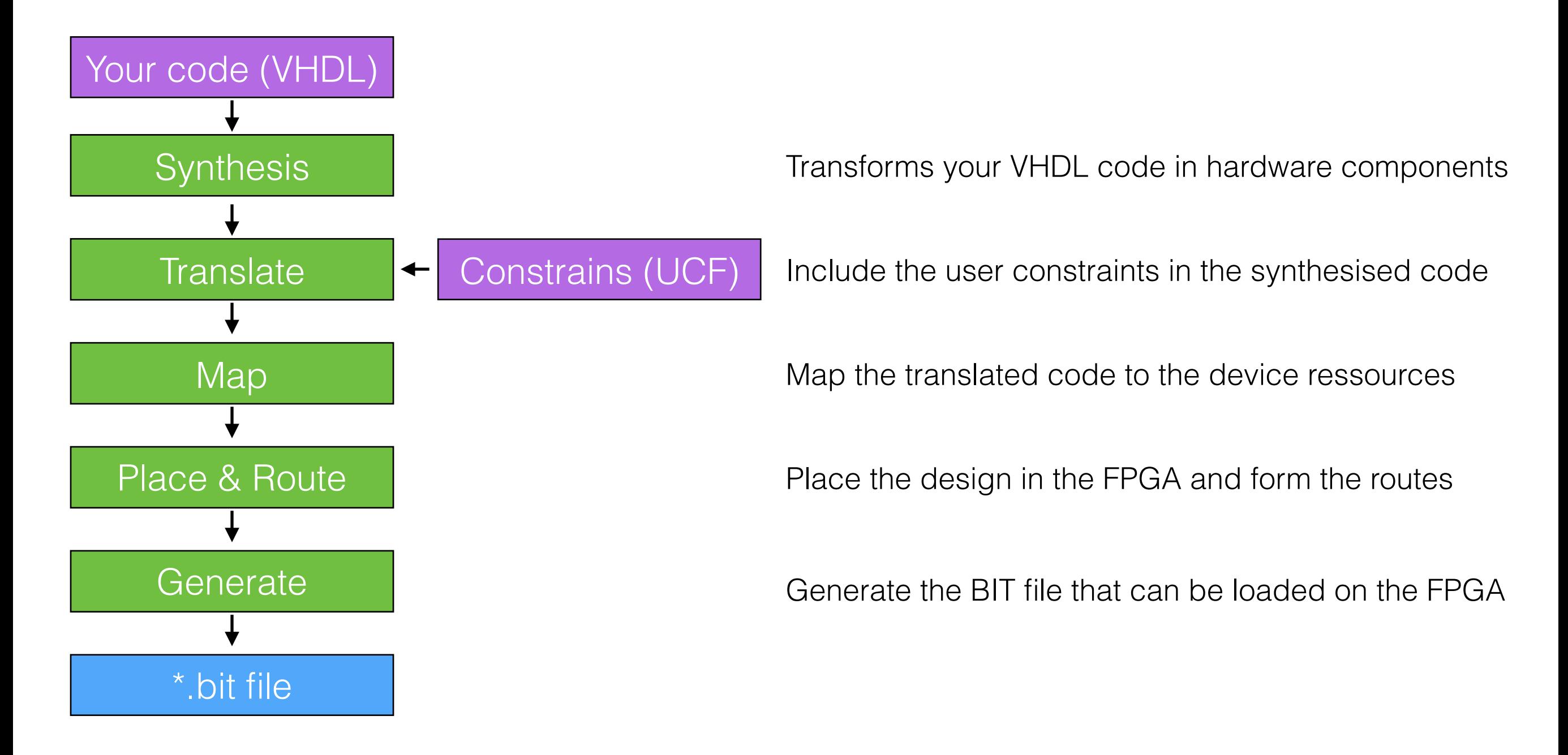

## Structure of the project

- Every design includes two things:
	- VHDL files that describe the behaviour of the code;
	- UCF (user constraints) files that constrain the design (IO pins for signals, timing requirements, …).

## Structure of the code

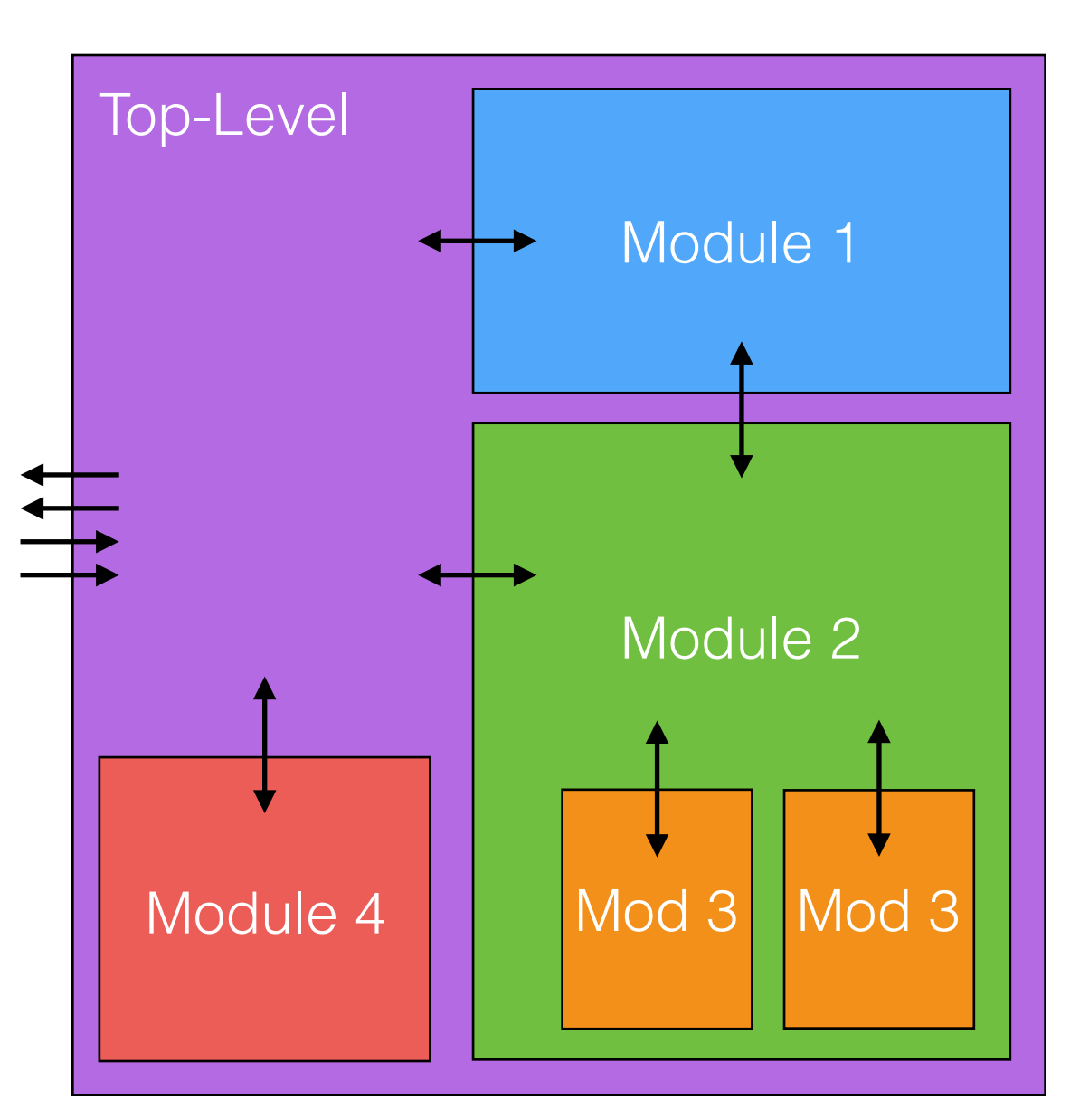

- The structure of a VHDL code can be compared to the structure of an FPGA.
- The Top-Level file describes the FPGA itself. It regroups the signals that will leave or enter. That module is connected to the world via the IO pins.
- In that module, you can create submodules to use regions of the FPGA.
- There is no limitation to the number of sub-modules you can create.

## Create a project

- Go to "File > New Project..."
- Give it a name and a location, set the "Top-Level source type" to "HDL", and click "Next"
- Select the attributes corresponding to your board and click "Next"
	- Family: Spartan3E
	- Device: XC3S100E
	- Package: CP132
	- Speed: -4
	- Preferred language: VHDL
- Finally click "Finish"

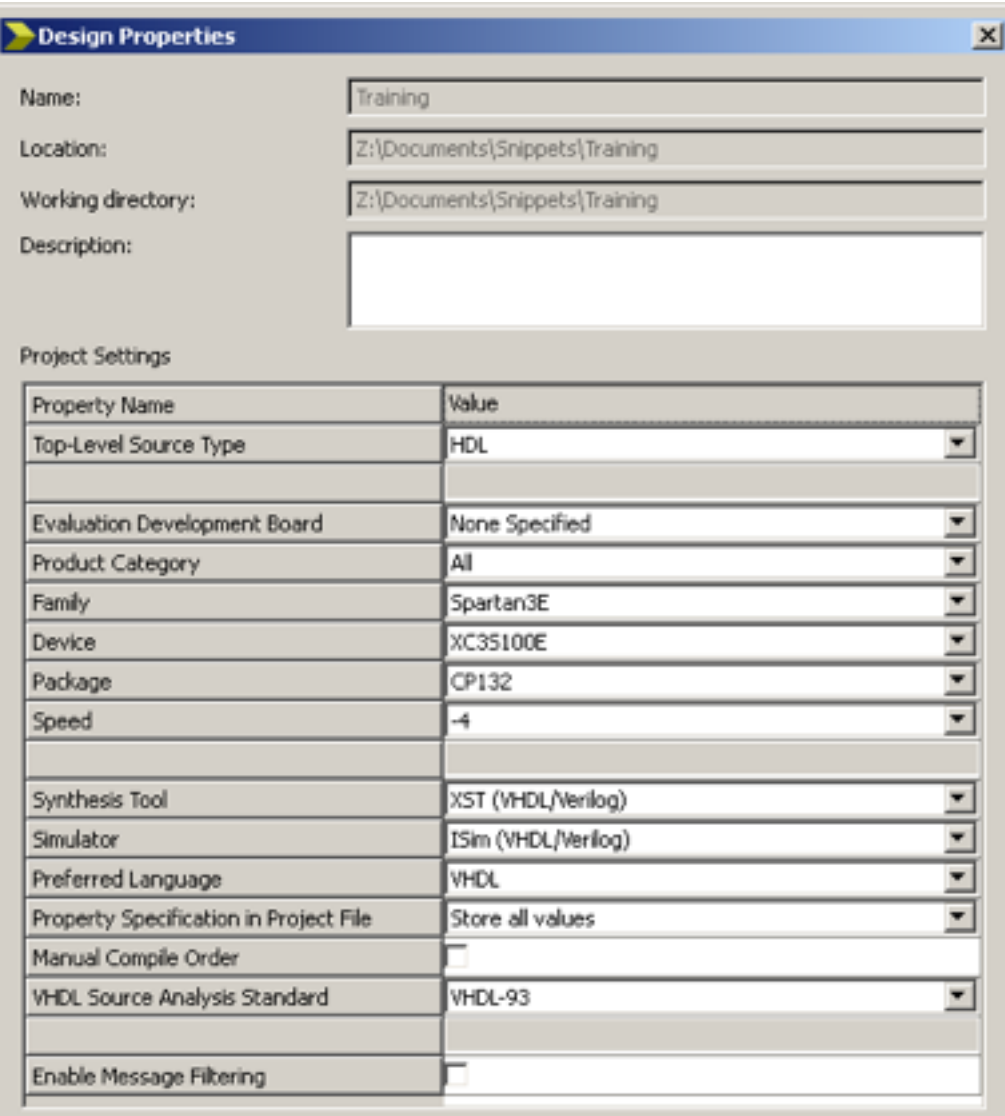

Cancel

Help

OK

### Create a VHDL file

- Go to "Project > New Source..."
- Select "VHDL Module" and give it a name with a .vhd extension, then click "Next"
- On the next window, leave everything empty and click "Next" and then "Finish"

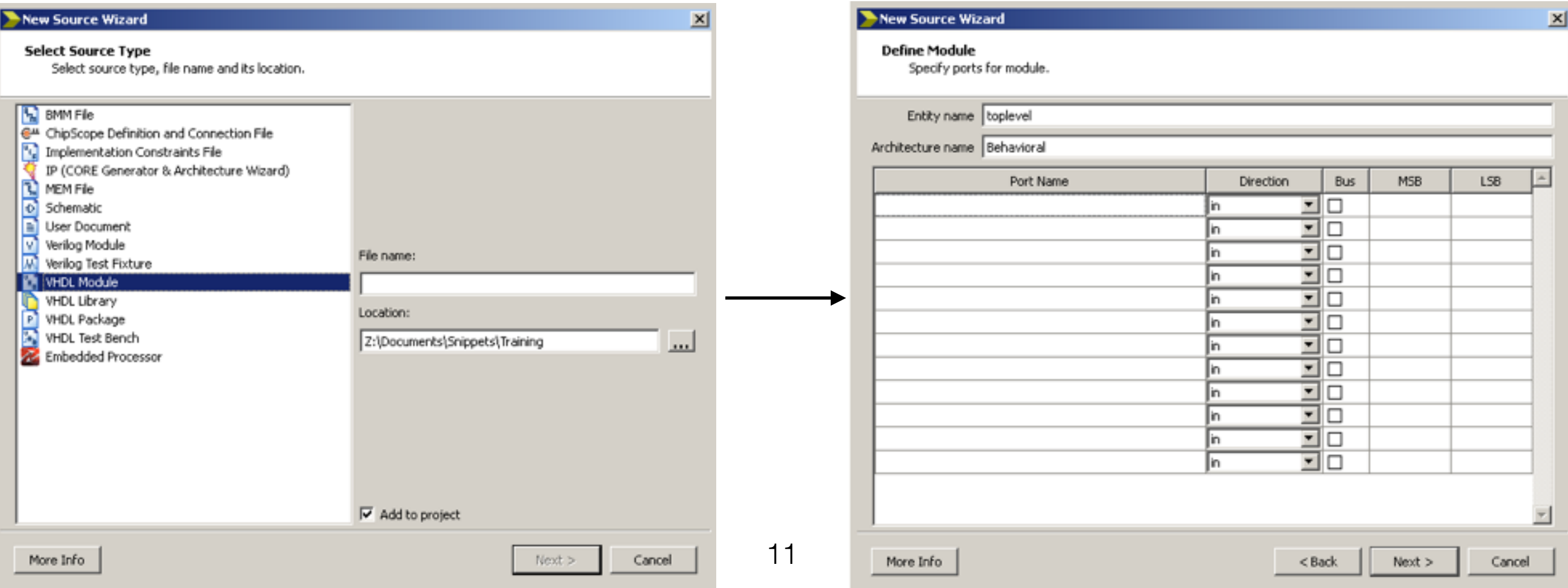

## Create a UCF file

12

- Go to "Project > New Source..."
- Select "Implementation Constraints File" and give it a name with a .ucf extension, then click "Next"
- On the next window, click "Finish"

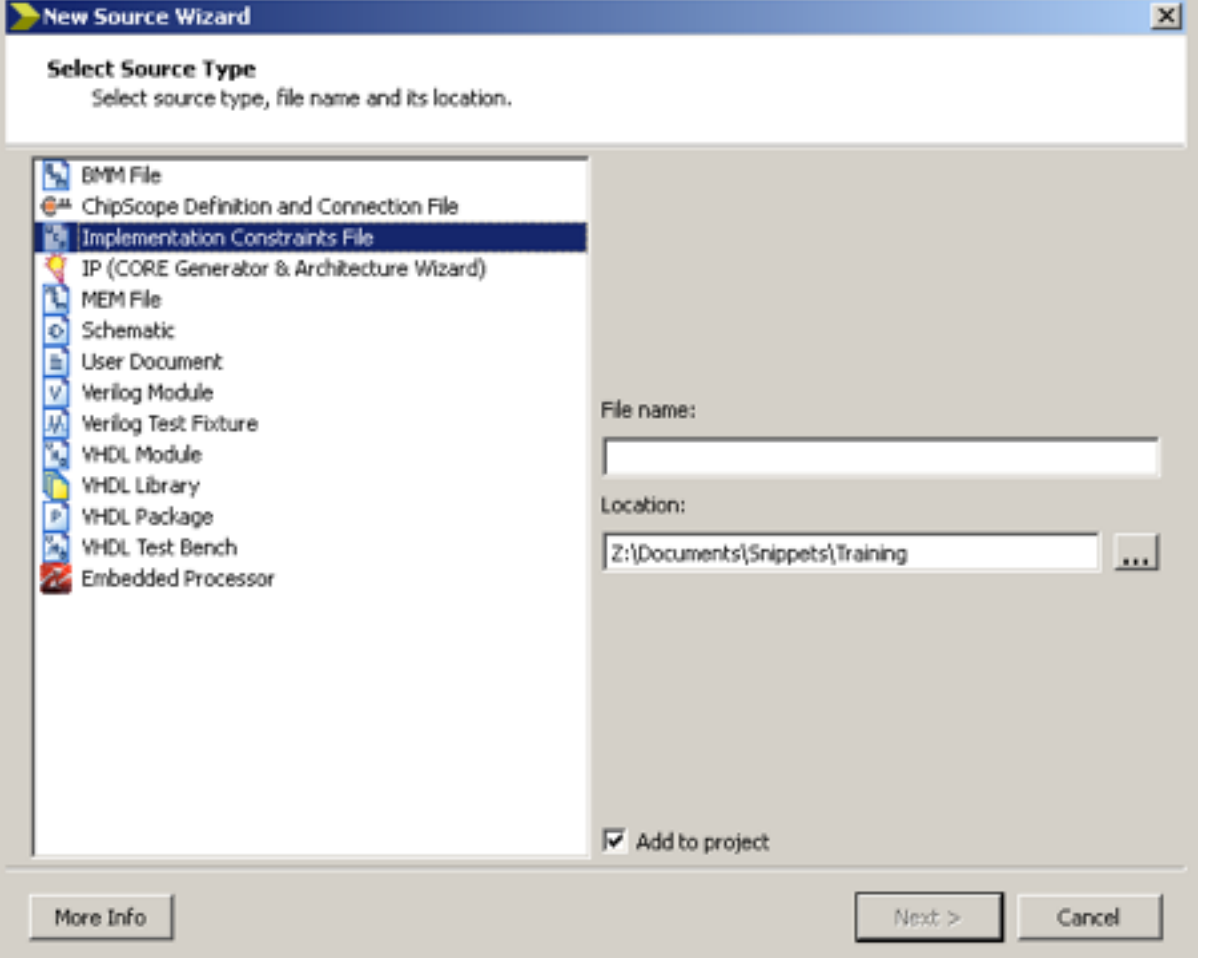

#### ISE interface

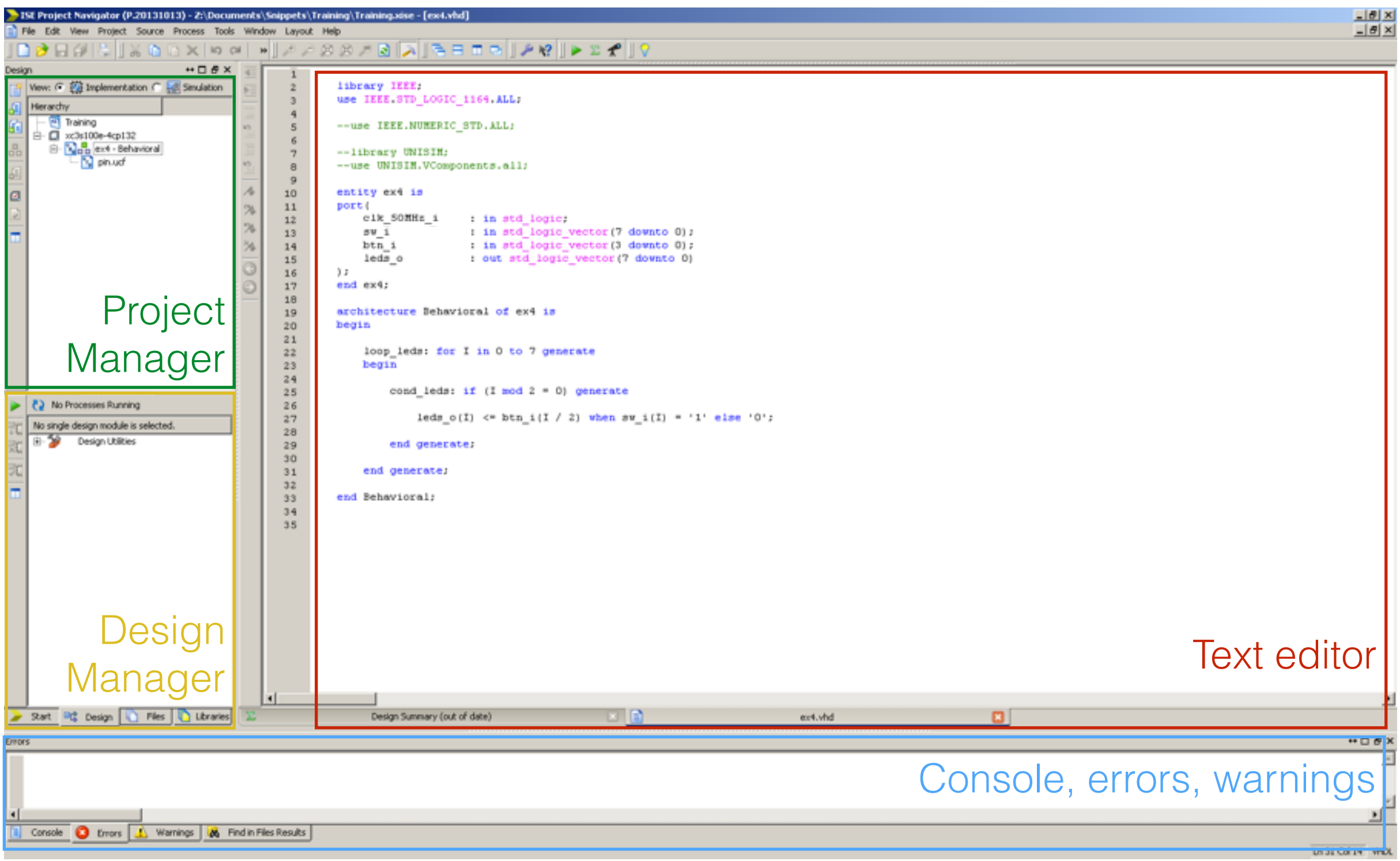

# Design management

- 运 Design Summary/Reports نمین **Design Utilities** User Constraints Synthesize - XST **View RTL Schematic** 國 View Technology Schematic Check Syntax Generate Post-Synthesis Simula... **Implement Design** Translate Map Place & Route Generate Programming File ೧೯ Configure Target Device Analyze Design Using ChipScope
- This region allows you to generate your design and flash it on the FPGA.
- Various tools are also present to analyse and optimise your design.
- To compile a design, simply doubleclick on "Generate Programming File". All the necessary steps will be done automatically.

ISim

## Simulation environment

- ISE makes a difference between Implementation (code that will run on the FPGA) and Simulation (code that will be run on the software side only).
- Simulation often re-uses implementation code but provides it with signals that are generated in the simulation code.
- For example, instead of being connected to a button on the PCB, the signal would be manually defined (first high, then low after x ns, …) by a VHDL simulation code.

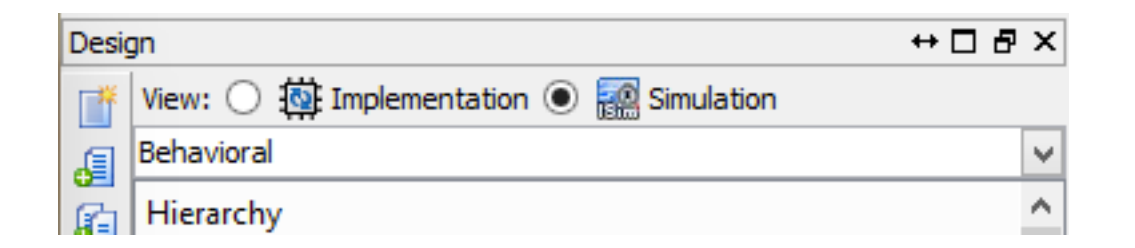

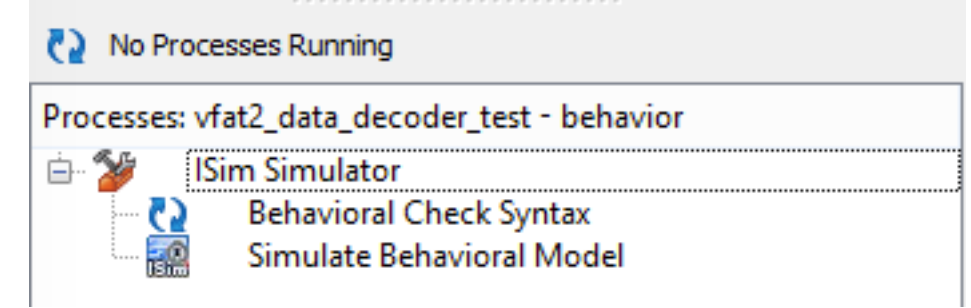

# $\sum_{\text{ISim (P.20131013)} - \text{[Defaultwcta]}}$

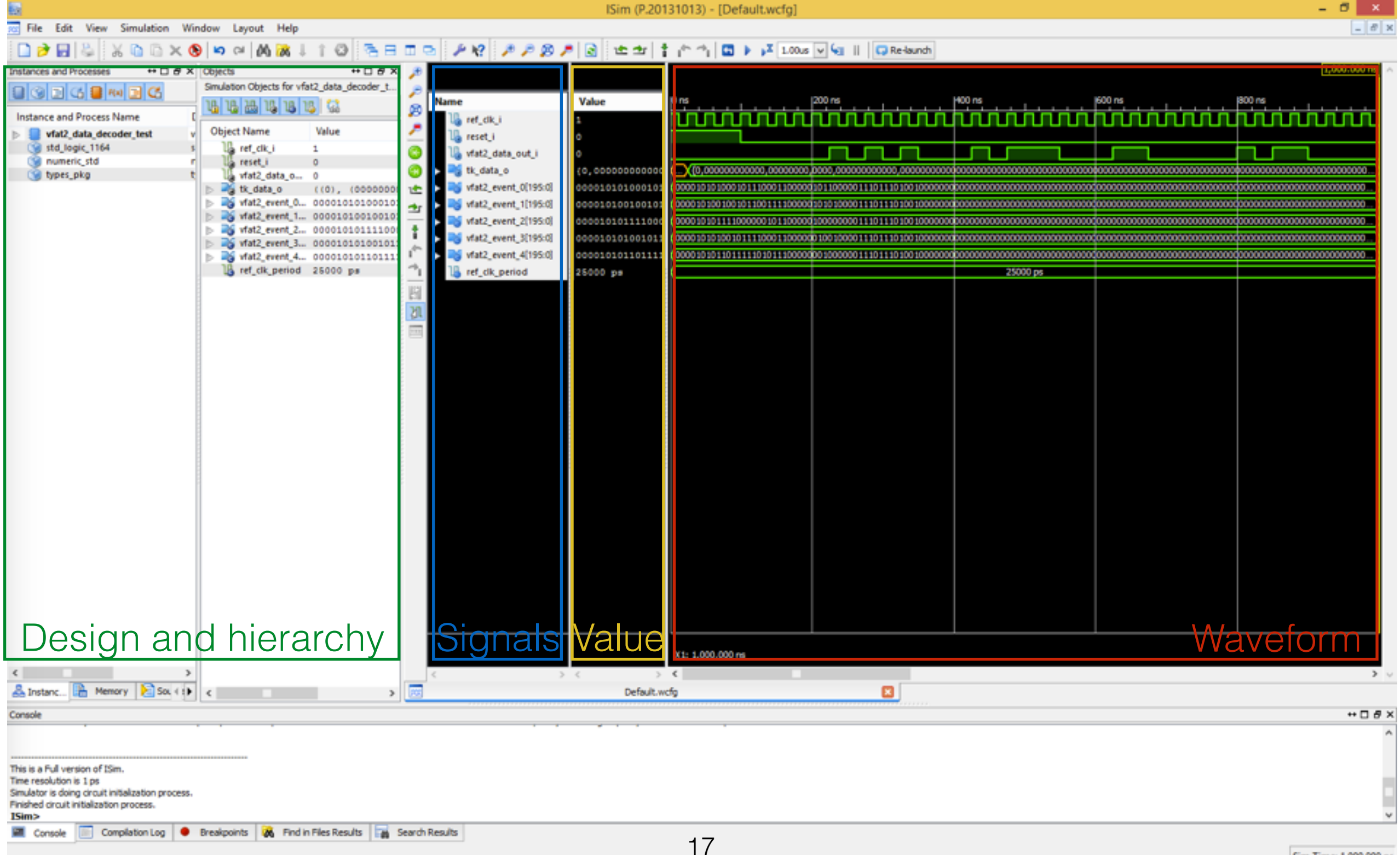

Sim Time: 1,000,000 ps

PlanAhead

## Pin placement

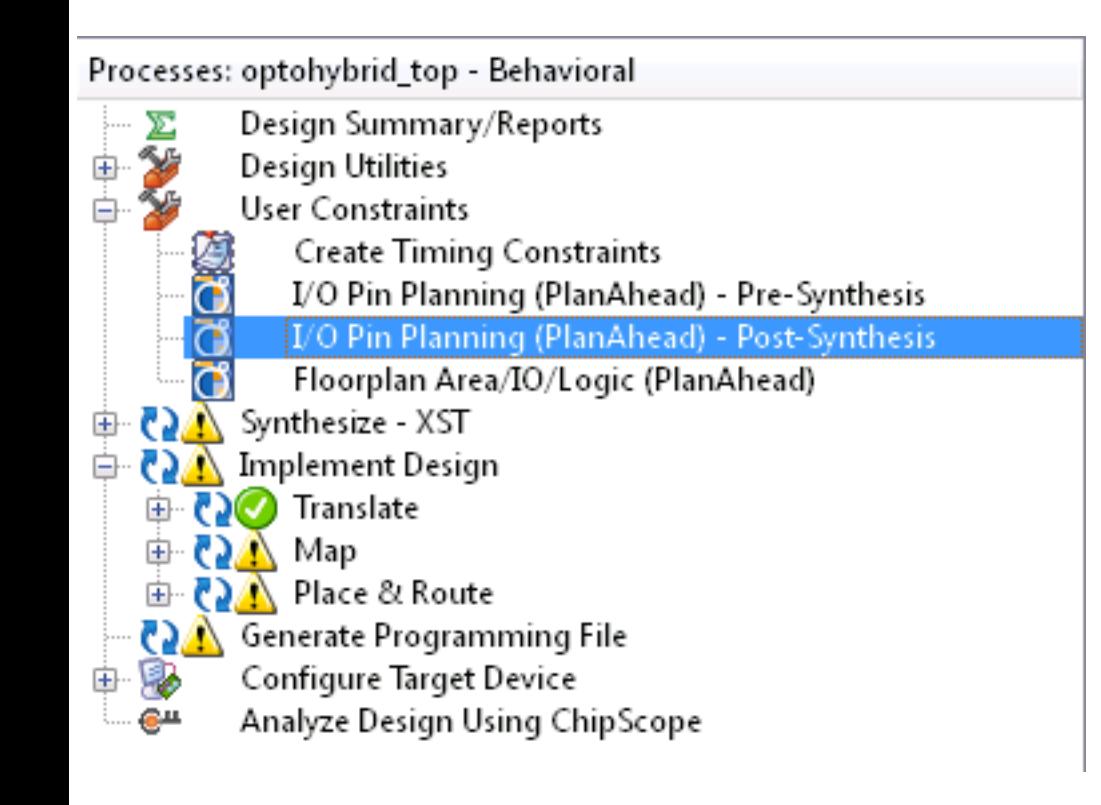

• PlanAhead can be used for pin placement in the design. It gives a visual representation of the FPGA and allows you to point and click to place signals.

#### PlanAhead interface

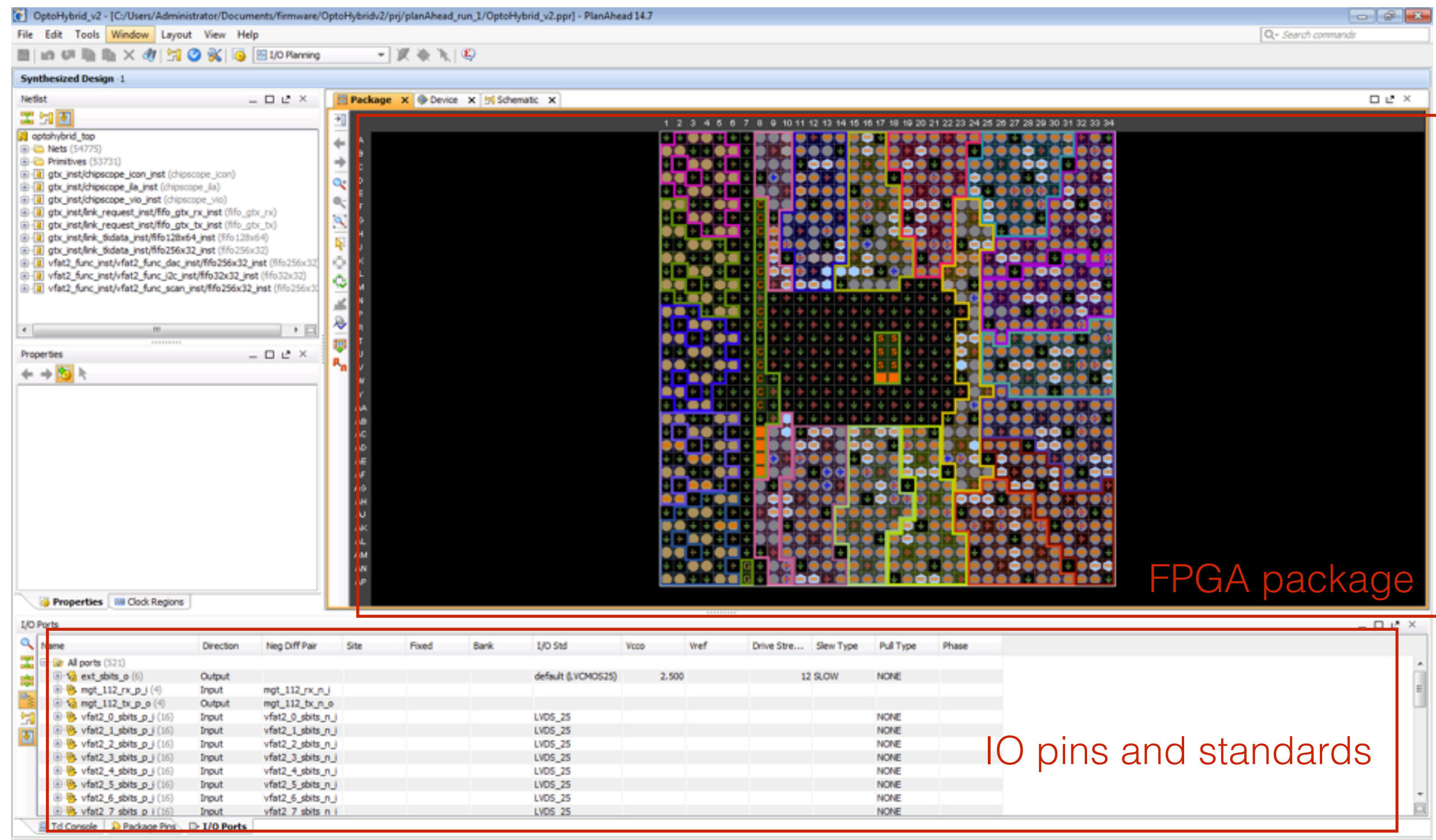

Impact

#### JTAG chain

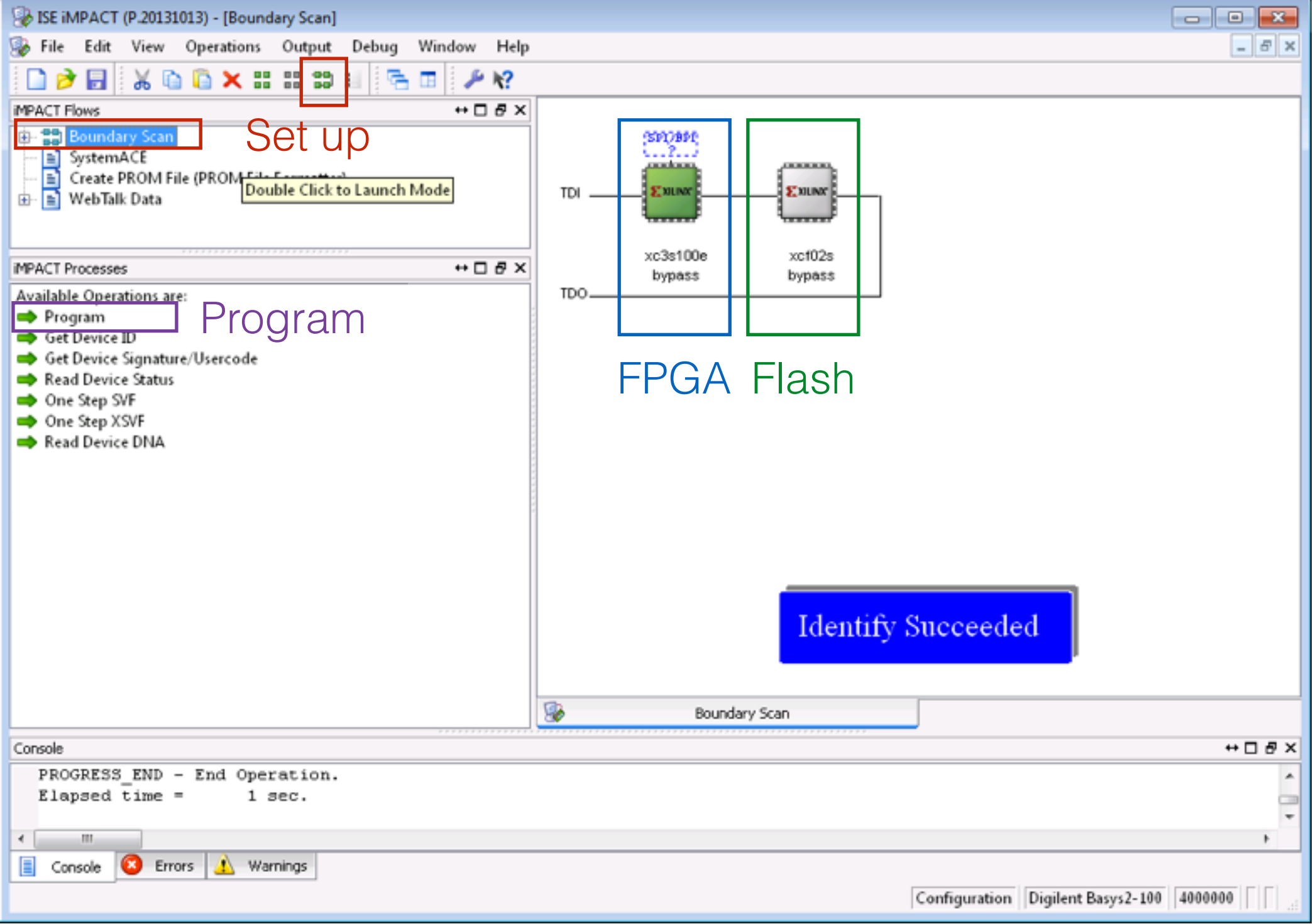